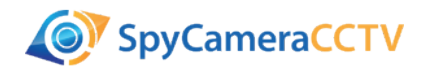

Congratulations on the purchase of your SPYZ15 HD video recorder.

To get started, you will need to download the companion software. This software will enable you to correctly set the date and time on the unit, as well as configure motion, audio, vibration and schedule recordings to your requirements.

### **Downloading the Software (Windows & Mac OSX)**

The software for both Windows and Mac OSX can be downloaded from the SpyCameraCCTV website using the addresses below:

## **www.spycameracctv.com/spyzdvr**

Once downloaded, double click to run the file, then follow the on screen instructions.

## **Using the Software**

Once installed, you will have some software called "DVR Widget", open this software. Now the software is running, make sure the micro SD card has been installed in to your SPYZ15, and then connect it to one of your computers USB ports using the supplied cable. The software should now say "DVR Connected" in the top left corner.

The first thing we want to do is click the "Sync Date Time to DVR", this will set the SPYZ15 date and time to that of your PC.

## **Configuring Record Settings - Express Mode**

Express mode is the quickest and easiest way to configure your SPYZ15. Click "Settings" and you will have a selection of pre-configured scenarios. If one of these fits how you want to use the camera, then select it from the list, then click "Sync Settings to DVR". Now you can close the software, and safely eject the SPYZ15 from your computer. Make sure the record mode switch is on the cog symbol, not the eye or person running, power the camera on, and it will record based on the mode you selected.

# **Configuring Record Settings – Custom Mode**

Custom mode gives you full control over every single record option. To enable custom mode, click "Option" then change Setting Mode to "Custom Mode" then click "Save Option". Now if you go to "Settings" and you'll see a huge range of options to play with. I'll now go through options and what they mean.

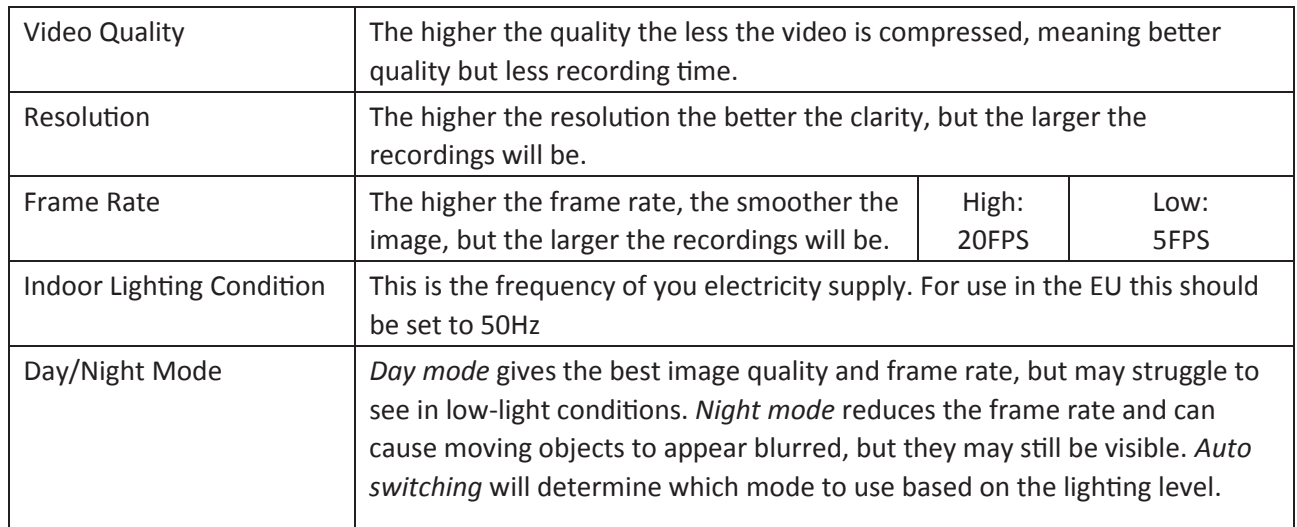

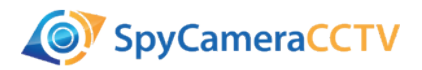

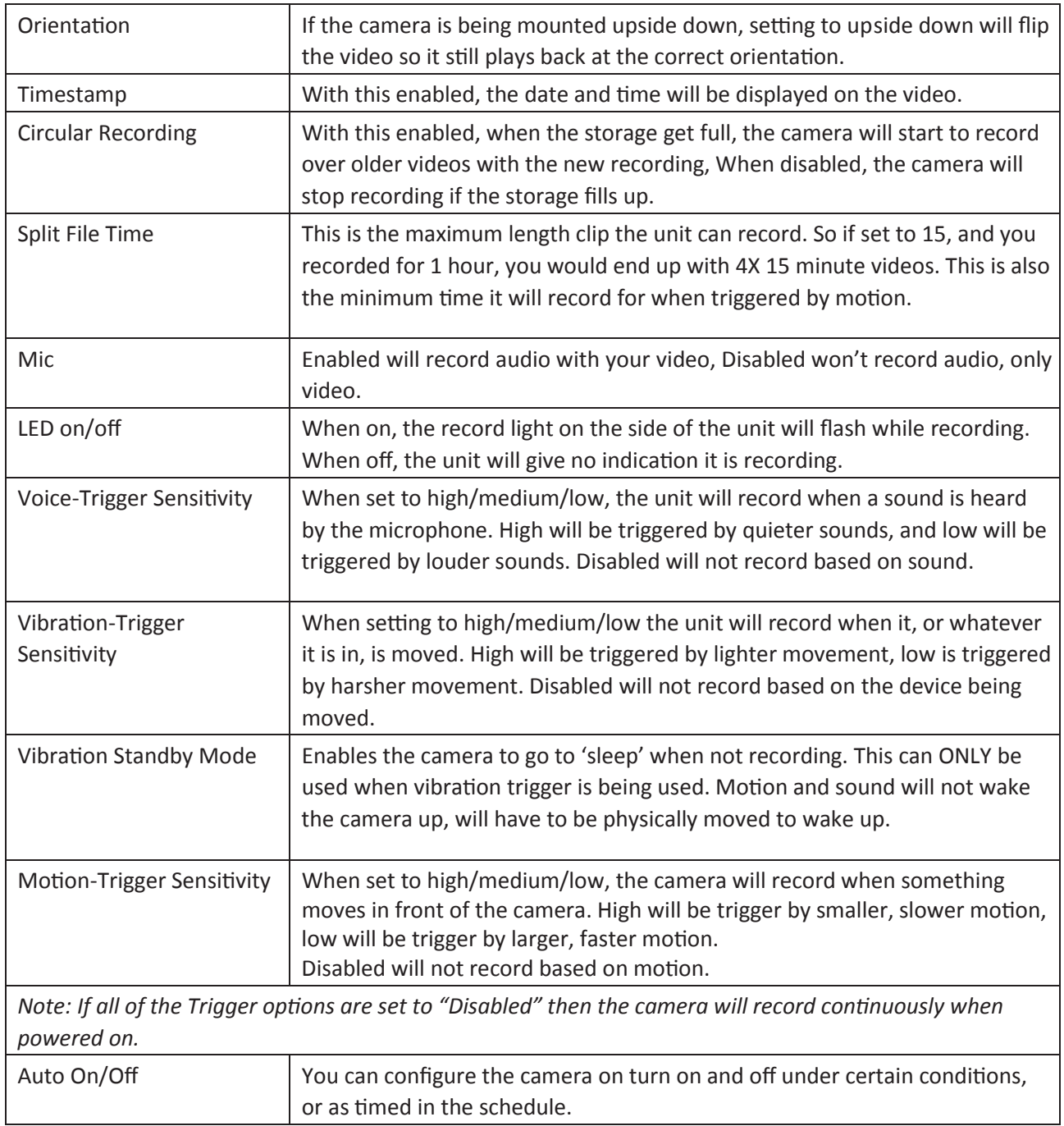

Once you have configured all of the settings, click the "Sync Settings to DVR" and safely remove the SPYZ15 from your PC. Make sure the record mode switch is on the cog symbol, not the eye or person running, power the camera on, and it will record based on the settings you have selected.

If at first you don't succeed, have a play with the settings. You might have to alter the trigger sensitivities until you find one that works for you.

If you get stuck, feel free to give our technical team a call on +44 (0)117 325 2470 or email us at **info@spycameracctv.com**